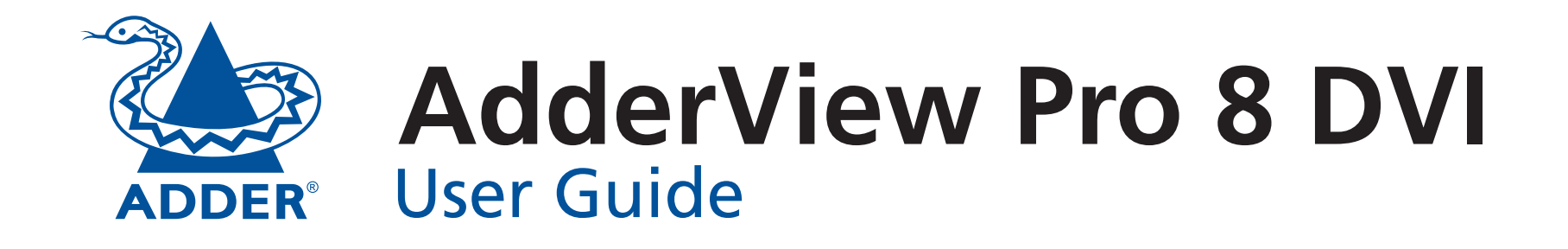

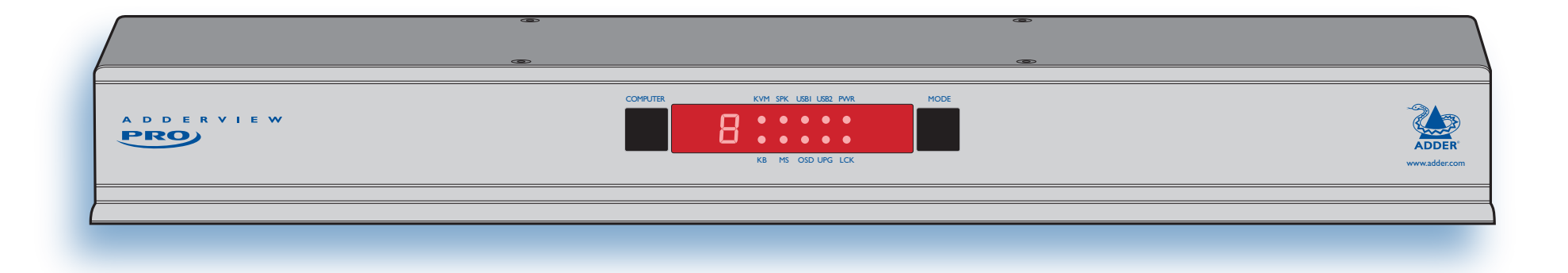

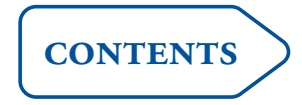

## <span id="page-1-0"></span>**Contents**

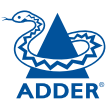

## **[Introduction](#page-2-0)**

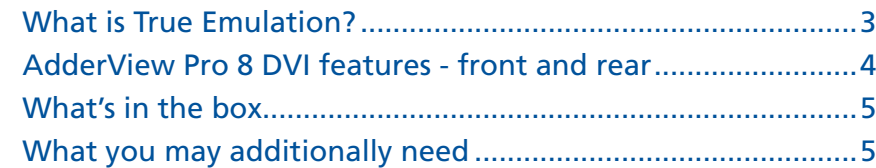

## **[Installation](#page-6-1)**

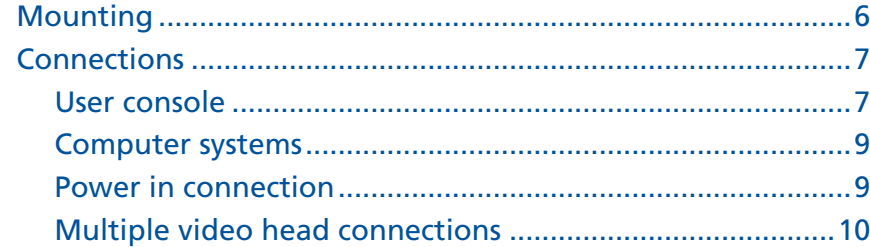

## **[Configuration](#page-11-1)**

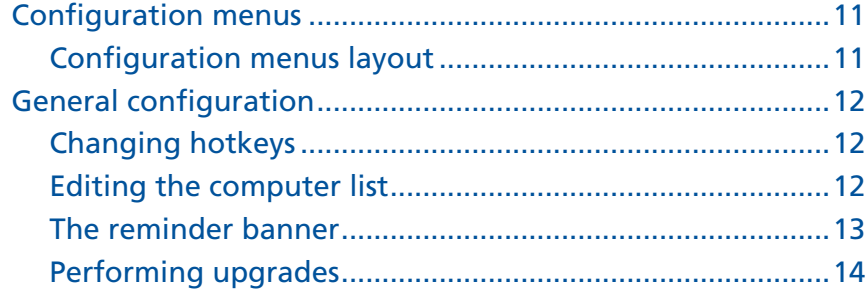

## **[Operation](#page-16-1)**

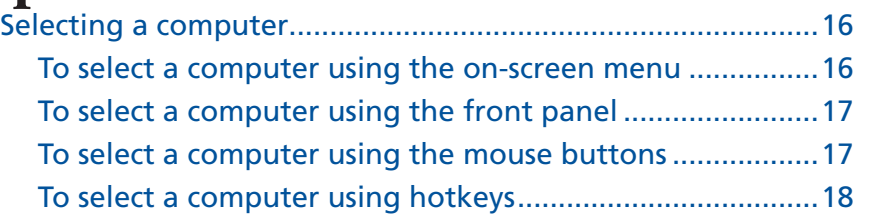

## **[Further information](#page-19-1)**

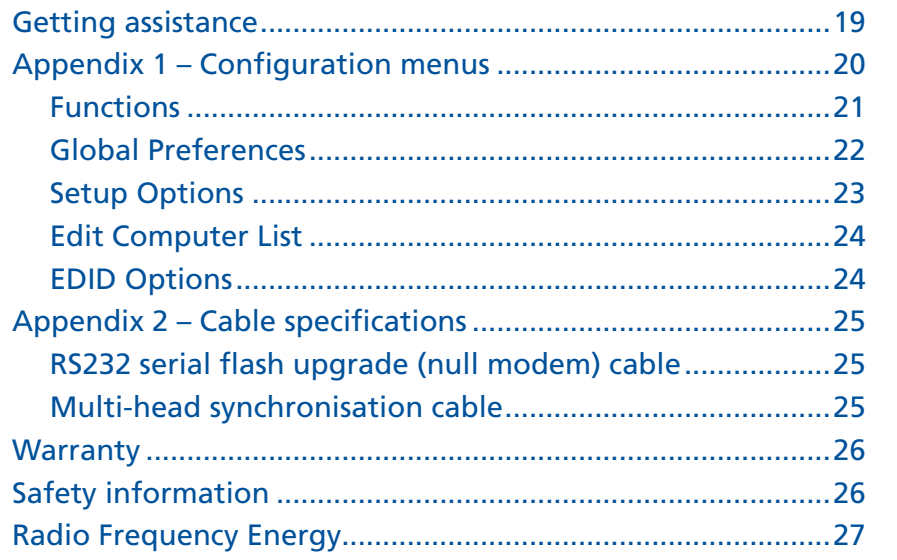

## **[Index](#page-29-1)**

# <span id="page-2-0"></span>**Introduction**

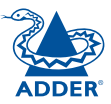

Thank you for choosing the AdderView Pro 8 DVI from Adder Technology. This compact unit allows a single operator to control up to eight computer systems and share peripherals among them in a very flexible manner.

The AdderView Pro 8 DVI benefits greatly from our long history of success in KVM *(Keyboard, Video and Mouse)* switching. As a result, it can reliably switch multiple signals (including dual link digital video at up to 330Mpixels per second) in a manner that is totally transparent during operation. However, this unit offers more than just straight switching between eight systems. The KVM, speakers and two separate

USB devices attached to the AdderView Pro 8 DVI can be switched in unison between any of the connected systems, as normal. However, you also have the option to mix your peripherals between any of the systems, to suit your current tasks. For instance, you could be creating emails on one system, listening to a soundtrack from another while a third is sending documents to your printer and a fourth performing another task with a different USB peripheral. The on-screen menu or the AdderView Pro 8 DVI front panel make it straightforward to control which peripherals should connect to each system.

The AdderView Pro 8 DVI also marks the debut of a significant advance in USB keyboard and mouse switching. This is the first product to feature True [Emulation](#page-3-1) which ensures that the full characteristics of the connected keyboard and mouse are passed to every system. This supersedes the previous method of presenting default identities to the systems, which did not allow for specialised features present on either the keyboard or mouse. With [True Emulation](#page-3-1), you will find that, subject to the correct drivers being used on each system, the AdderView Pro 8 DVI will faithfully represent the special characteristics of your keyboard and mouse.

#### **Digital and analogue video**

Each of the eight computer channels has a DVI/I video connector which allows either DVI digital or VGA analogue signals to be input. At the console connections, the AdderView Pro 8 uses separate DVI/D and VGA connectors to allow the easy attachment of either type of monitor, or to permit dual connections to autoswitching monitors that can operate with either type of input.

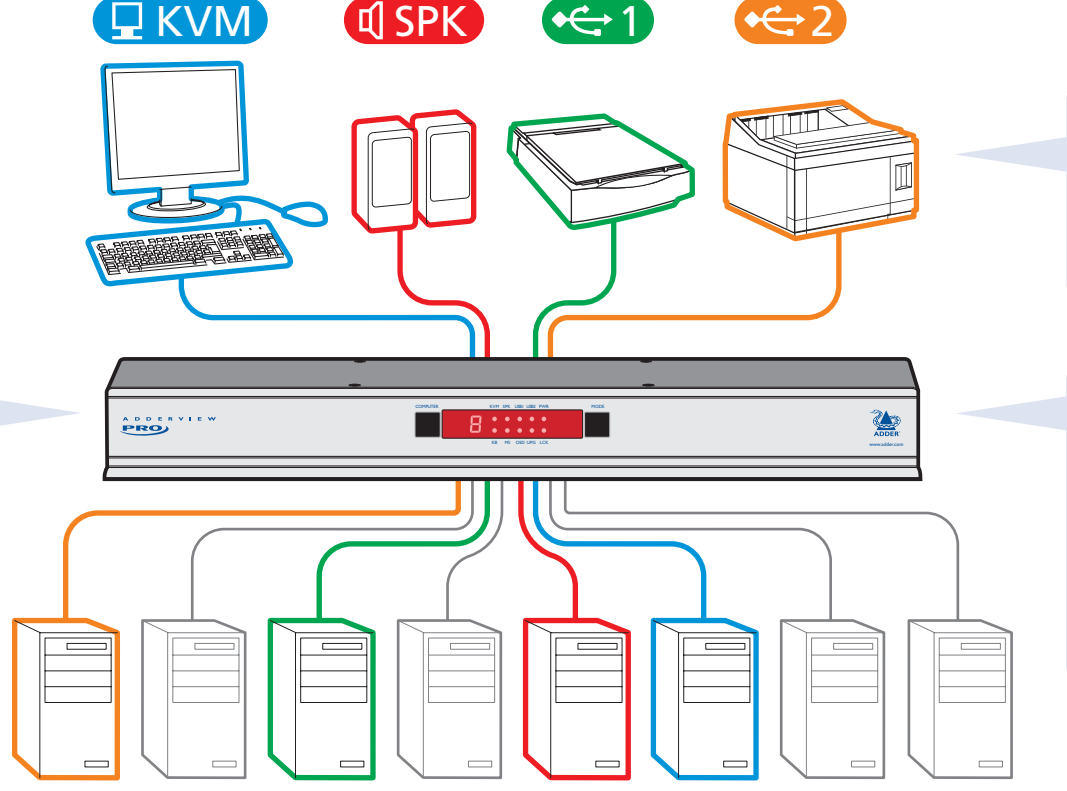

#### **Multiple switching**

The attached peripheral devices can be switched collectively to any computer system, or can be linked to separate systems to achieve multiple tasks in parallel. Multiple switching can be controlled from the on screen menu or using the front panel buttons.

#### **True Emulation**

Earlier USB KVM switches relied upon standard keyboard and mouse templates to inform each computer system how to deal with the connected peripherals. The AdderView Pro 8 succeeds in harvesting the true identities of the connected keyboard and mouse and presents those 'real' profiles concurrently to every system. Thus, specialist keyboards and mice can be fully supported.

#### <span id="page-3-1"></span><span id="page-3-0"></span>**What is True Emulation?**

True Emulation represents a significant breakthrough in sharing USB devices between two or more computer systems. Until this point, the problem has been how to create a USB switch that provides all of the following:

- Quick, transparent and reliable switching,
- Accurate representation of the connected USB keyboard and mouse,
- Switching control via the connected USB keyboard and/or mouse.

The difficulty in achieving all of the above requirements has been due to the complexity of the USB standard. This has led to various difficulties that have spawned a number of possible solutions.

#### **Enumerated USB switching**

The earliest attempts to switch USB devices applied a relatively 'hands off' approach. Enumerated USB switches are the electronic equivalent of those old mechanical KVM switches with a large knob on the front.

Enumerated switches are so called because a connected USB device will be required to perform a full initiation (a process called *Enumeration*) every time it is switched; just as if you had pulled out the plug and then reconnected it.

Enumerated switches simply pass all signals straight through between the USB device and the computer, they do not attempt to interpret any data. For most devices, this offers an advantage because the switch just leaves them to get on with their jobs without any interference or any hit on performance. However, it means that a USB keyboard or mouse cannot be used to control the switching process - a quick and simple control method expected by most users. Reliability of switching is also an issue that has plagued enumerated switches, especially when used with certain USB devices and particular operating systems.

#### **Emulated USB switching**

The issues with interpreting the complex USB data streams and recreating (or *Emulating*) the identity of attached USB devices were eventually solved, leading to the creation of the Emulated USB switch.

A neat side effect of the technique used is that each computer can be fooled into thinking that the USB device is permanently connected to it, even when the device is switched to another computer. This means that the enumeration process for the USB device takes place only once, during the first power on. After that, a computer merely sees a dormant version of the USB device whenever the device is actually connected to a different computer.

However, it remains a complex task to dynamically assume the identity of a USB device, distribute it among the connected computers and maintain all of the necessary signals, states and processes. Therefore, manufacturers have previously relied upon a fixed keyboard and mouse profile that is declared to each computer, regardless of the actual connected devices. This precluded the use of any special keyboard or mouse features over and above the standard layouts.

#### **True Emulation**

Mindful of the limitations associated with the previous USB switching techniques, we set about creating a more effective and elegant solution. After a great deal of research and development, *True Emulation* is the result.

True Emulation allows the complete identity of the keyboard and mouse to be copied and then presented to all of the connected computers. This means that any keyboard offering specialist function keys or any mouse with extra features will be fully supported at each computer. As with the previous emulation method, the unselected computers will continue to see the identities of the keyboard and mouse, which means that no enumeration is necessary when their link becomes active once again. This not only helps to speed up the rate of reconnection, but also raises the reliability of switching because USB links are at their most vulnerable during the enumeration process.

True Emulation relies upon a high speed circuit, called an Emulation Engine, to fully emulate the USB device identities and also interpret keyboard and mouse data streams. The result is full support for KVM switching control via hotkey presses or the third button/scroll wheel of a mouse.

True Emulation is not necessarily required by other USB devices, which is why you will also find two enumerated circuits within the

AdderView Pro8 DVI (shown in green within the block diagram) alongside the True Emulation feature (shown in blue). This allows those other USB devices to operate at their highest speeds, without any intervention. The enumerated circuits benefit greatly from the USB Hubs that are jointly used with the True Emulation system. Because they interface directly and permanently with each computer, they help to stabilise the dormant links, making errors during enumeration much less likely.

The dual switching arrangement provides further flexibility because the True Emulation and enumerated sections can be switched in unison or independently of each other, as required. Thus, your various peripherals can operate with different computers at the same time.

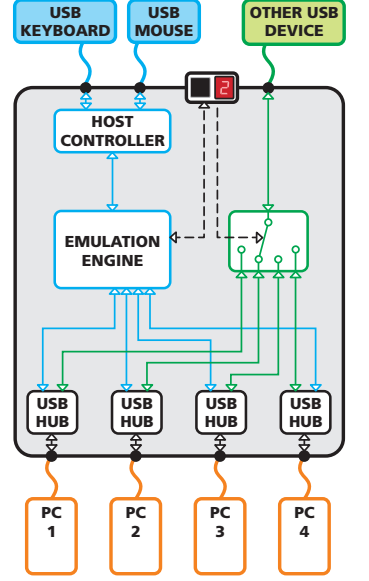

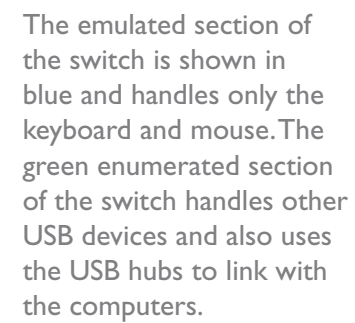

**FURTHER<br>INFORMATION** 

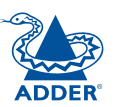

CONFIGURATION | INSTALLATION

CONFIGURATION

**INSTALLATION** 

**OPERATION** 

OPERATION

#### <span id="page-4-0"></span>**AdderView Pro 8 DVI features - front and rear**

The unit packs a great deal of functionality into a compact space. It occupies a single 1U rack space and provides connectors at the rear face. The smart front face features the control buttons and the operation indicators.

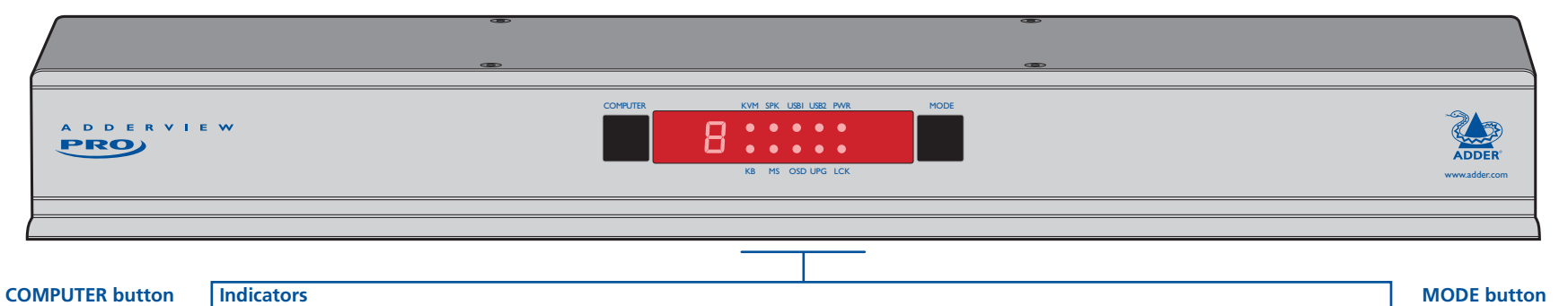

#### Press to change to the next computer channel.

- Six of the ten indicators show basic input or mode status:
- **KB** Keyboard data are being received from the user console.
- **MS** Mouse data are being received from the user console.
- **OSD** Indicates that the on screen display is currently active.
- **UPG** Indicates that the unit is currently in upgrade mode.

<del>i:</del> o

• **LCK** Not used.

**USB 1 USB 2**

**USER CONSOLE**

• **PWR** Power input indicator.

The remaining four indicators (**KVM, SPK, USB1, USB2**) show which peripherals are switched to the current computer channel OR (as you begin pressing the MODE button) the peripherals that will be switched during the next press(es) of the COMPUTER button.

The seven segment numeric display indicates the computer channel that is currently active.

 $\circ$  (Finne )  $\circ$ 

Press to determine which peripherals should be switched to another computer channel (will occur when the COMPUTER button is pressed.

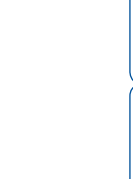

**OPERATION** 

OPERATION

**INDEX** 

**5V**  $4A$  **VGA**

**1 2**

#### **User console**

 $\circledcirc$ 

Connect DVI-D and/or VGA video leads, USB keyboard and mouse, (up to) two other USB devices plus optional speakers to these connectors.

6

INDOOR USE ONLY **8 7 6 5 4 3 2 1**

#### **Computer channels**

 $\bigcirc$ 

≏

**DVI-D DVI-I DVI-I DVI-I DVI-I DVI-I DVI-I DVI-I DVI-I**

@

 $\mathbf{\Theta}$ 

Each computer connects to one of these eight channels via a DVI/I video connector, a USB B-type connector and an audio 3.5mm jack input.

 $\circ$  ( $\overline{\text{max}}$ )  $\circ$ 

 $\mathbf{\Theta}$ 

#### **Options port**

 $\circ$  (  $\circ$  )  $\circ$ 

 $\left( \bigcirc \right)$ 

□

**OPTIONS**

 $\circ$   $\circ$   $\circ$   $\circ$ 

**o (<del>11111111)</del>** 

This RS232 serial port can separately support the following functions:

- Synchronisation allows the actions of two or more AdderView Pro 8 DVI switches to be synchronised so that multiple computers/video screens can be switched and accessed.
- Upgrades used to update the internal firmware when necessary by connecting to a computer.

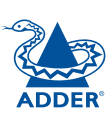

CONFIGURATION | INSTALLATION

CONFIGURATION

INSTALLATION

# <span id="page-6-1"></span><span id="page-6-0"></span>**Installation**

## **Mounting**

The AdderView Pro 8 DVI unit offers two main mounting methods:

- The supplied four self-adhesive rubber feet
- The supplied rack brackets

#### **[Connections](#page-7-1)**

*Note: Both the AdderView Pro 8 DVI and its power supply generate heat when in operation and will become warm to the touch. Do not enclose them or place them in locations where air cannot circulate to cool the equipment. Do not operate the equipment in ambient temperatures exceeding 40 degrees Centigrade. Do not place the products in contact with equipment whose surface temperature exceeds 40 degrees Centigrade.* 

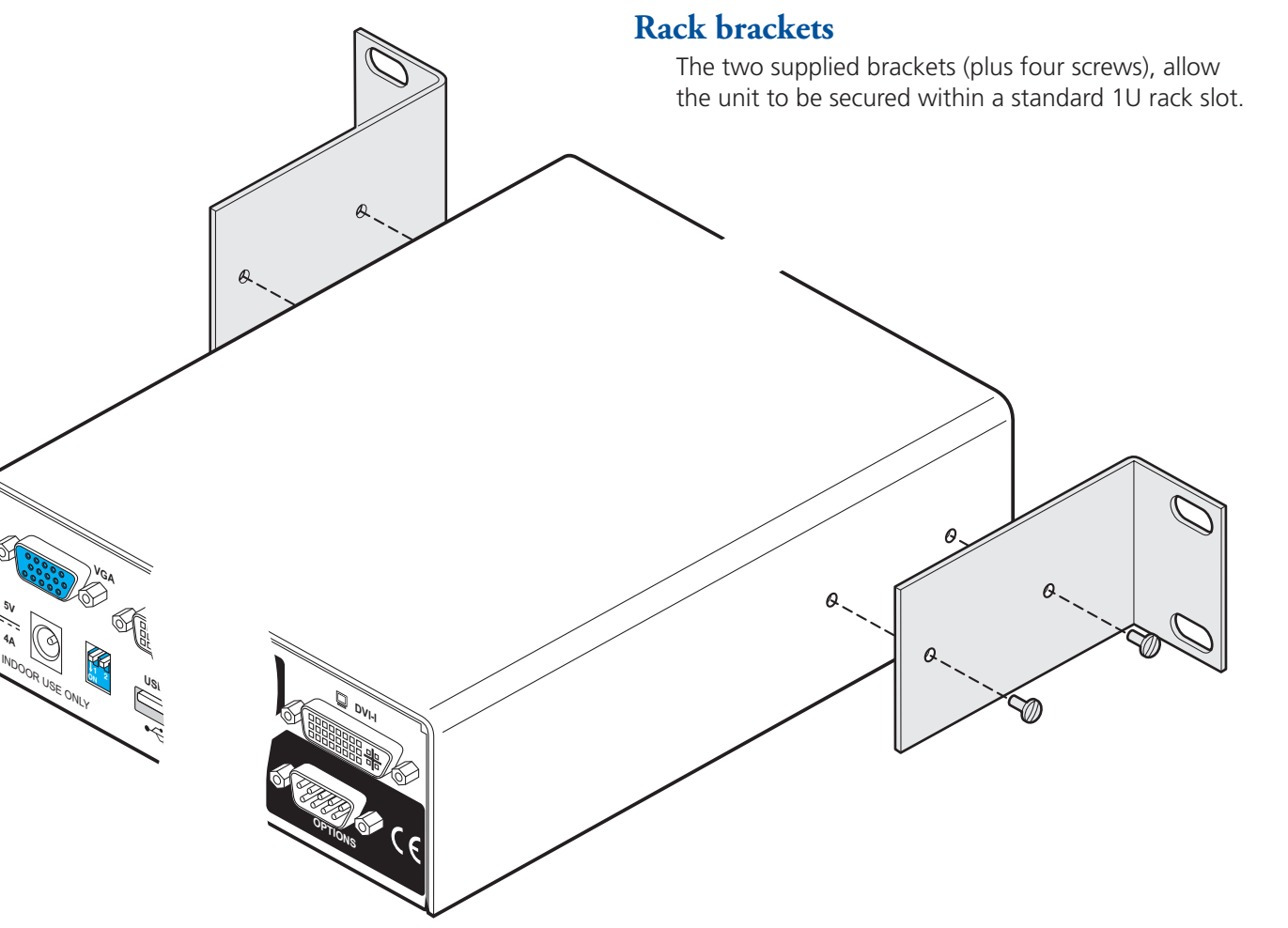

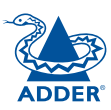

CONFIGURATION

- OPERATION **OPERATION**
- FURTHER<br>NFORMATION

#### <span id="page-7-1"></span><span id="page-7-0"></span>**Connections**

Connections do not need to be carried out in the order given within this guide, however, where possible connect the *power in* as a final step.

#### **User console**

The ports that make up the user console are where you attach the peripherals that will be shared between the computer systems. Ensure that power is disconnected from the AdderView Pro 8 DVI unit.

#### **To connect peripherals to the user console**

- 1 Position your peripheral devices in the vicinity of the AdderView Pro 8 DVI unit such that their cables will easily reach.
- 2 **Video monitor**: The AdderView Pro 8 DVI supports both DVI digital and VGA analogue video signals. Separate DVI and VGA ports are provided for the user console connection and you can use either, or both, as required. Where a computer provides analogue video, this will be routed through the VGA port; when digital video is supplied, this will appear at the DVI/D port.

*Note: The AdderView Pro 8 DVI does not perform any conversions between digital and analogue video signals. If a connected system provides only*  analogue video, then no signal will be seen on the digital DVI/D output port, *and vice versa.*

Attach the lead(s) from the video monitor to the appropriate port connector. If your video monitor has dual capabilities then you can link it to both connectors using appropriate leads.

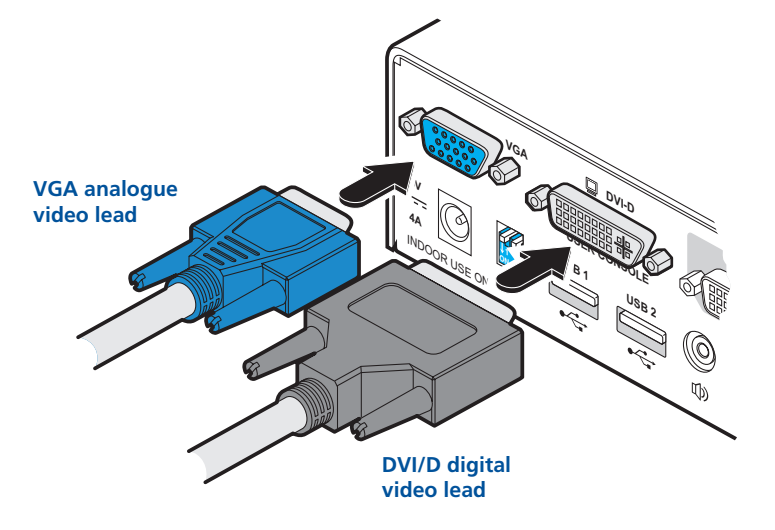

3 **Keyboard and mouse**: Attach the leads from your USB keyboard and mouse to the specifically labelled USB sockets. The keyboard and

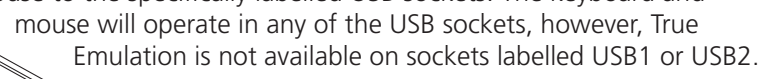

**From USB keyboard and mouse USB <sup>1</sup> USB <sup>2</sup> DVI-I DVI-D USER** CONSTRUCTION **VGA 5V 4A** INDOOR USE ONLY **ON 2**

Emulation *feature will read the full characteristics of the keyboard and mouse and will present those to each connected computer concurrently. This ensures that specialist keyboards and mice are fully supported.*

*Note: The unit's* True

4 **Audio**: Where required, connect the lead from your speakers to the audio socket.

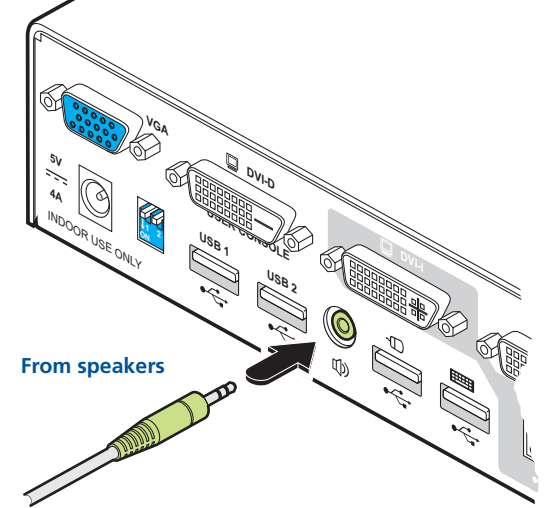

<span id="page-8-0"></span>5 **USB devices**: Where required, attach the leads from your USB peripherals to the USB sockets labelled USB1 and USB2.

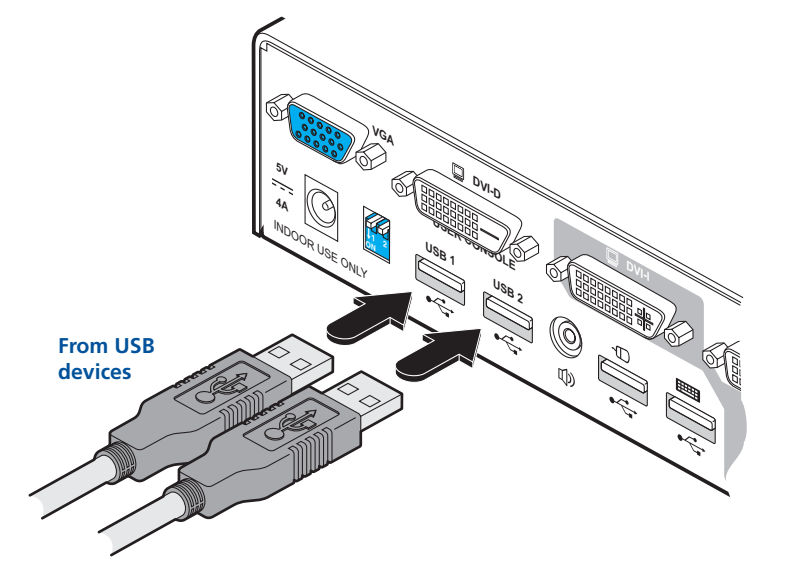

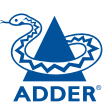

#### <span id="page-9-0"></span>**Computer systems**

Each computer system is connected to the AdderView Pro 8 DVI unit using up to three cables.

#### **To connect a computer system**

- 1 Ensure that power is disconnected from the AdderView Pro 8 DVI unit and the system to be connected.
- 2 Use a DVI cable or a VGA to DVI/I conversion cable (if using analogue signals) to link the video output of the computer's graphic port to the DVI/I port of the required channel on the rear of the unit.

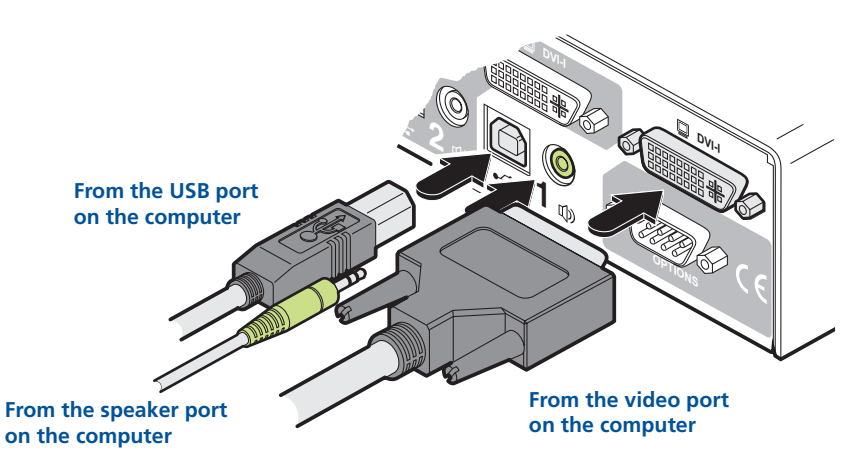

- 3 Use a USB cable (type-A to type-B) to link a USB port on the computer system to the USB port of the required channel on the rear of the unit.
- 4 If required, use a stereo audio link cable (3.5mm jacks at either end) to link the speaker port on the computer system to the audio port of the required channel on the rear of the unit.

#### **Power in connection**

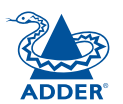

The AdderView Pro 8 DVI unit is supplied with a standard 20W power adapter. There is no on/off switch on the unit, so operation begins as soon as a power adapter is connected.

#### **To connect the power supply**

1 Attach the output lead from the power adapter to the 5V socket on the rear panel of the unit.

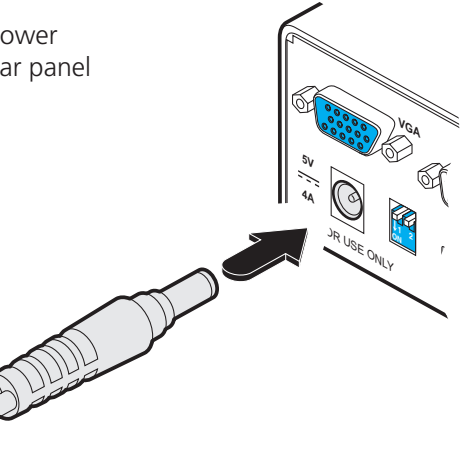

2 Connect the IEC connector of the supplied country-specific power lead to the socket of the power adapter.

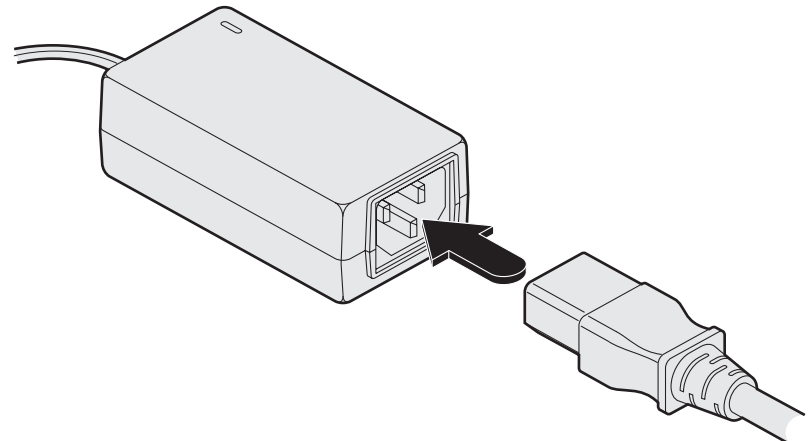

3 Connect the power lead to a nearby main supply socket.

*Note: Both the unit and its power supply generate heat when in operation and will become warm to the touch. Do not enclose them or place them locations where air cannot circulate to cool the equipment. Do not operate the equipment in ambient temperatures exceeding 40 degrees Centigrade. Do not place the products in contact with equipment whose surface temperature exceeds 40 degrees Centigrade.* 

#### <span id="page-10-0"></span>**Multiple video head connections**

As standard the AdderView Pro 8 DVI allows you to switch dual monitors: one digital and one analogue. However, in cases where two digital monitors are required, you can operate two AdderView Pro 8 DVI units in a synchronised manner. This type of operation is usually required where each computer is fitted with multiple video cards or video cards with multiple video heads.

Whenever a AdderView Pro 8 DVI channel is switched, it sends an RS232 command out on the serial interface (marked OPTIONS on the rear panel). An AdderView Pro 8 DVI will switch its channel if it receives the same command on the serial interface. Consequently, by linking the serial interfaces, a master unit may be made to automatically switch one or more slave units as shown in the diagram.

It should be noted that the synchronisation cable deliberately does not have the transmit pin of the Slave End connector linked to the receive pin of the Master End connector. To do so would cause the Slave unit to be able to switch the Master unit. This would setup an endless cyclical switching sequence that would prevent both devices from operating correctly. For more details about the serial synchronisation cables, see **Appendix 2**.

**Slave monitor N Master monitor** 

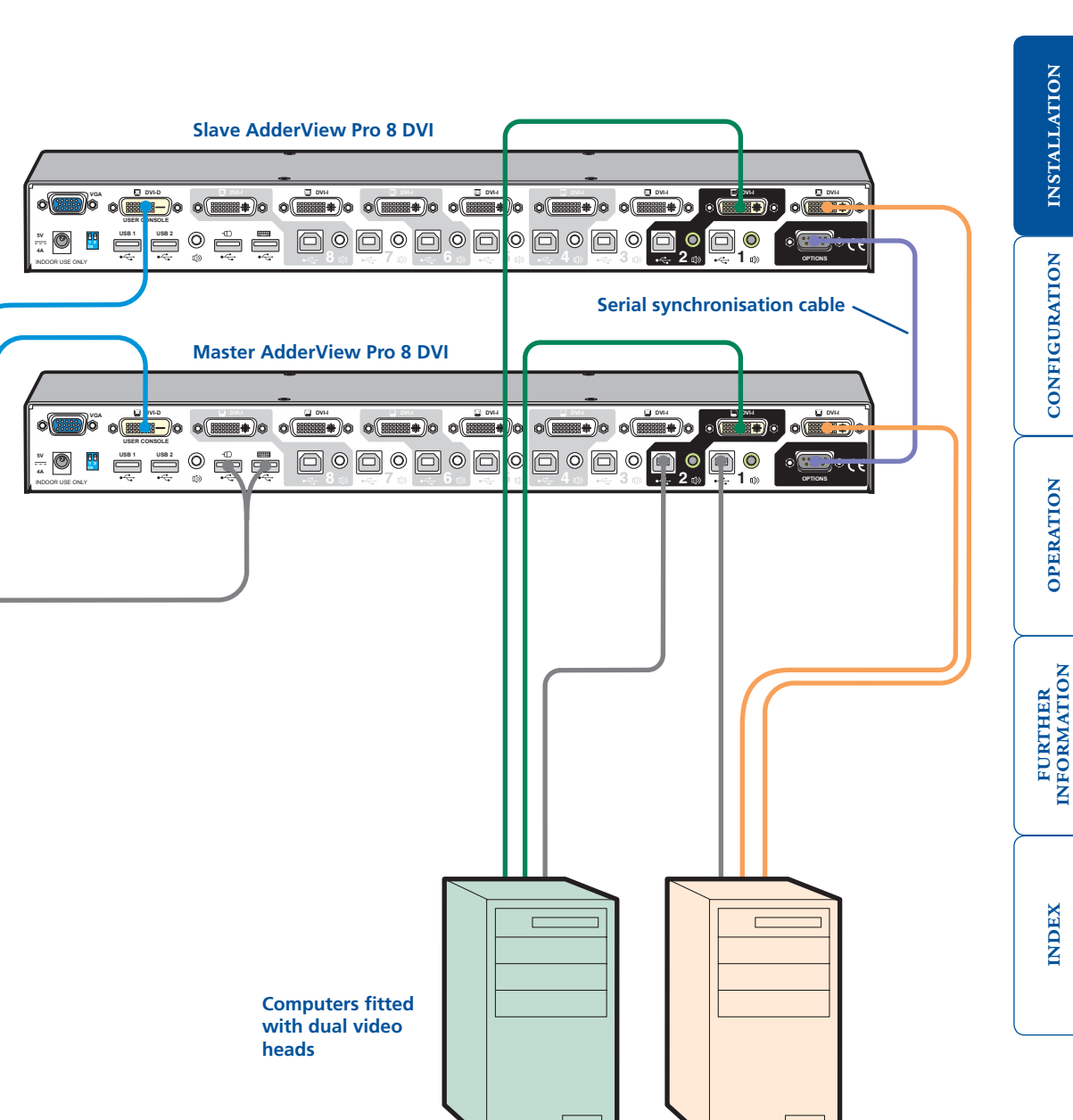

# <span id="page-11-1"></span><span id="page-11-0"></span>**Configuration**

## **Configuration menus**

**Default names for each computer channel**

**Switching mode bar**

The configuration menus allow you to determine numerous aspects of the AdderView Pro 8 DVI capabilities.

#### <span id="page-11-2"></span>**To access the configuration menu**

1 If the main menu is not already displayed, press and hold  $\lceil$  Ctrl  $\rceil$  Att and then press  $M$  using a keyboard attached to the keyboard USB port of the AdderView Pro 8 DVI user console.

> ADDERVIEW PRO Computer Port<br>Computer 01 01 **Computer 01** 01<br>
> Computer 02 02

1 2

 $\leftarrow$ 

**Channel numbers**

**Switching icons show which peripherals are, or will be, connected to which computer(s)** 

 $\leftarrow$  2

Tab–Cycle Mode

Computer 03 03<br>Computer 04 04 Computer 04 04<br>Computer 05 05 Computer 05 05<br>Computer 06 06

Computer 07 07<br>Computer 08 08

 $\Box$  KVM  $\Box$  SPK  $\leftrightarrow$  1

Switching Mode

The selection menu will be displayed:

Computer 02

Computer 06

Computer 08

F1–More menus F3–Find Esc–Quit

## **Hotkeys**

*Note:*  $\boxed{\text{cm}}$  *and*  $\boxed{\text{at}}$  *are the standard hotkeys and can be [altered](#page-12-1) to avoid clashes with other devices or software. If you change the hotkeys, remember to use the new ones in place of*  $\boxed{\text{cm}}$  *and*  $\boxed{\text{at}}$  when following *the instructions in this guide.*

*Note: You can also display the main menu by pressing the COMPUTER button for five seconds.*

**Reset to Factory Defaults** 

EDID Source EDID Refresh

#### **Configuration menus layout**

Configuration Menu - Functions

The menu options are arranged as shown here:

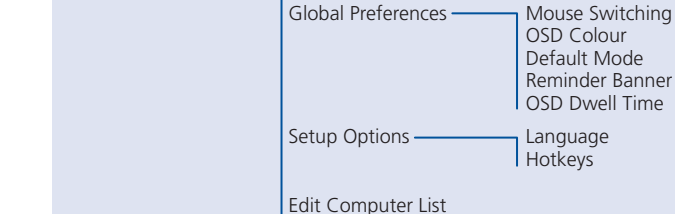

**EDID Options-**

For a description of each option within the Configuration menus, see [Appendix 1](#page-20-1) for more details.

#### 2 Press Fil To display the Configuration Menu:

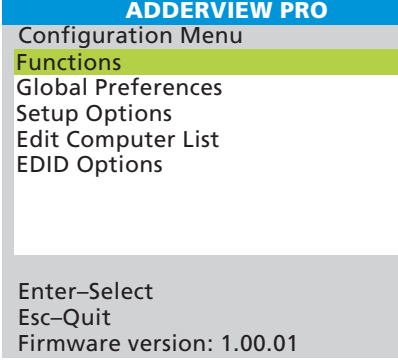

3 Use the  $\Box$  and  $\Box$  keys to highlight an option, then press  $\Box$  to select.

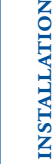

**INDEX** 

## <span id="page-12-0"></span>**General configuration**

#### **Changing hotkeys**

#### <span id="page-12-1"></span>**To change the hotkeys**

AdderView Pro 8 DVI units use  $\boxed{\text{cm}}$  and  $\boxed{\text{at}}$  as their standard hotkeys. These can be changed if they clash with other software or hardware within the installation.

- 1 Display the **[Configuration menu](#page-11-2)**.
- 2 Highlight 'Setup Options' and press  $\Box$ .
- 3 Highlight 'Hotkeys' and press store is to select the required hotkey combination. The options are: *CRTL+ALT, CTRL+SHIFT, ALT+SHIFT, ALT GR, LEFT ALT+RIGHT ALT, LEFT CTRL+LEFT ALT or RIGHT CTRL+RIGHT ALT.*
- 4 Press Essel to return to the 'Configuration Menu'.

#### **Editing the computer list**

#### **To create/edit computer entries**

- 1 Display the [Configuration menu](#page-11-2).
- 2 Highlight 'Edit Computer List' and press  $\Box$  The 'Edit Computer List' menu will be displayed.

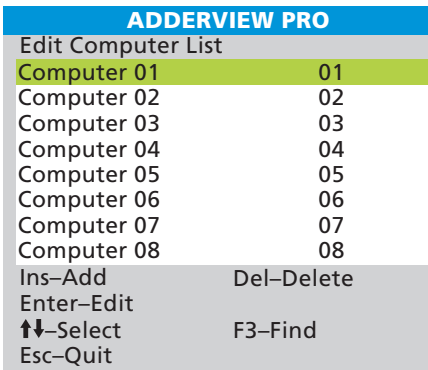

3 Either:

- *Create a new computer entry Press* **Final and enter a new name, or**
- *Edit an existing computer entry* Highlight a computer name and press  $\Box$ . Press  $\Box$  (Backspace) to delete existing characters and enter the required new name (up to 16 characters).

#### *Note: Avoid creating two names for the same computer channel.*

- 4 Press  $\Box$  and the cursor will move to the computer channel column on the right side. Change or enter the channel address of the computer as required.
- 5 When the channel address is complete, press  $\Box$ .
- 6 When all settings have been made, press  $\Box$  to save and exit. Press  $\Box$  to return to the 'Configuration Menu'.

#### <span id="page-13-0"></span>**The reminder banner**

As many computer screen layouts can appear very similar, the AdderView Pro 8 DVI provides a reminder banner option that indicates which computer

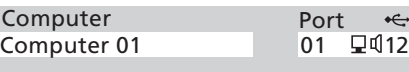

channel you are currently viewing. The banner is displayed at the top of the screen for an adjustable interval between one and five seconds (it can also be disabled). You can:

- Change the overall colour scheme,
- Change the dwell time for the banner, or
- Disable the banner.

#### **To change banner colours or disable the banner**

- -
- 1 Select the on-screen menu in one of two ways:<br>
 By simultaneously pressing and then releasing  $\boxed{\text{Ctr}}$   $\boxed{\text{At}}$   $\boxed{\text{M}}$ , or<br>
 By pressing the middle and right buttons of a three button mouse.<br>
2 Press  $\boxed{\text{F}}$  t
- 
- 3 Highlight the 'Global Preferences' option and press  $\Box$  to select.<br>4 Select the required option:
- - To disable the banner highlight 'Reminder Banner' and press  $\sqrt{\frac{p_{\text{space}}}{r}}$ until 'DISABLED' is shown.
	- To change colours highlight 'OSD Colour' and press  $\sqrt{\frac{p_{\text{space}}}{n}}$  repeatedly until the desired colour combination is displayed.
- 5 Press  $\approx$  to save the settings. Press  $\approx$  twice more to return to the computer channel and view your changes.

#### **To change dwell time for the banner**

- -
- 1 Select the on-screen menu in one of two ways:<br>
 By simultaneously pressing and then releasing  $\boxed{\text{Ctr}}$   $\boxed{\text{At}}$   $\boxed{\text{M}}$ , or<br>
 By pressing the middle and right buttons of a three button mouse.<br>
2 Press  $\boxed{\text{F}}$  t
- 
- 3 Highlight the 'OSD Dwell Time' option and press space repeatedly until the required time is shown is displayed (between 1 and 5 seconds).
- 4 Press  $\approx$  to save the settings. Press  $\approx$  twice more to return to the computer channel and view your changes.

Please see **[Appendix](#page-20-1) 1** for more configuration details.

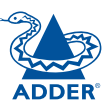

**INDEX** 

# CONFIGURATION

#### <span id="page-14-0"></span>**Performing upgrades**

The AdderView Pro 8 DVI unit is fully upgradeable via flash upgrade. Such upgrades require a Windows-based computer system to be linked via the OPTIONS port.

#### **Items required to perform an upgrade**

- Optional serial upgrade cable (see [Appendix](#page-25-1) 2 for pin-out specifications).
- A Windows-based upgrade computer with an RS232 serial port.
- The latest version of the KVM Firmware Uploader and firmware files for the AdderView Pro 8 DVI - available from the *Technical Support > Updates* section of the Adder Technology website ([www.adder.com](http://www.adder.com)).

#### **To use the KVM Firmware Uploader utility**

*1 - Obtain and run the KVM Firmware Uploader.*

Download the latest AdderView Pro 8 DVI KVM Firmware Uploader from the Adder Technology website and install it on a Windows-based upgrade computer that will be connected to the AdderView Pro 8 DVI unit. The files are supplied as a compressed ZIP file. Decompress the ZIP file with an appropriate tool such as WinZip (www.winzip.com) and copy all contained files to the same folder on the upgrade computer.

#### *2 - Power off the AdderView Pro 8 DVI*

Remove the power supply plug from the rear panel of the unit.

#### *3 - Connect the upgrade computer to the AdderView Pro 8 DVI*

**1**

Connect the serial port of the upgrade computer to the OPTIONS port on the rear panel of the unit using a null modem serial upgrade cable.

**DVI-I**

# **OPTIONS**

There is no need to adjust the computer's serial port settings as the application will do this automatically.

#### *4 - Invoke upgrade mode*

While powering on or when already powered: Press and hold the COMPUTER and MODE buttons (for up to ten seconds) until the numeric indicator shows '**U**'. The UPG indicator should also illuminate to show that the AdderView Pro 8 DVI is ready to be upgraded.

#### *5 - Run the KVM Firmware Uploader utility*

From that folder, select the KVMUploader icon to run the upgrade utility. The KVM Firmware Uploader dialog will be displayed:

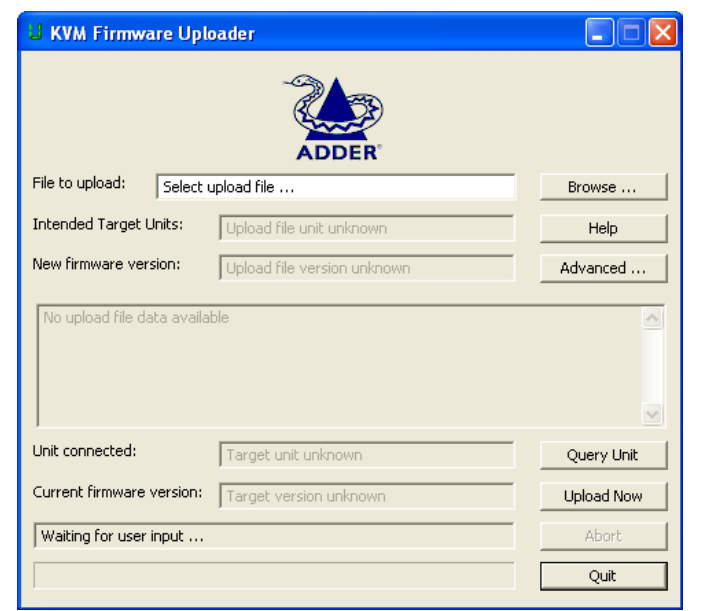

#### *6 - Query the AdderView Pro 8 DVI*

Click the *Query Unit* button to confirm that communication is possible with the AdderView Pro 8 DVI and to establish its firmware details. If successful, the 'Unit connected' field should show the name of the AdderView unit and the current firmware will also be listed.

If the application cannot contact the AdderView Pro 8 DVI, re-check the connection cable and click the *Advanced...* button to check that the correct serial port is being used. Change the serial port within the *Advanced...* section, if necessary.

*continued*

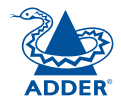

#### *7 - Select the upgrade file to be used*

From the main KVM Firmware Uploader dialog, click the *Browse...* button and select the upgrade file:

AV8Pro\_xxx.txt

*where xxx is the firmware version.*

The upgrade file details will be displayed within the dialog.

*IMPORTANT: Check that the 'Intended Target Units' field matches the 'Unit Connected' field. If these fields do not match then you may have an incorrect upgrade file, check with Adder Technology Ltd before proceeding. Check also that the 'New firmware version' is greater than the 'Current firmware version'.*

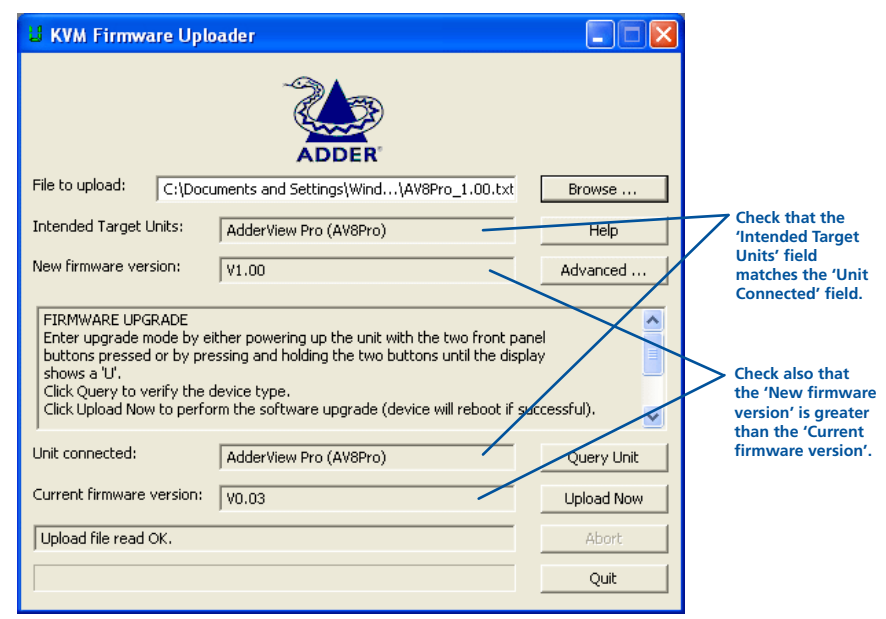

#### *8 - Commence the upgrade*

To begin the upgrade process, click the *Upload Now* button. The progress will be shown within the dialog. Should you decide not to continue with the upload at any stage, click the *Abort* button; response to this is usually immediate, however, during an erase command, the upload will not be aborted until the erase is complete (this may take a few seconds).

#### *9 - Cycle the power*

Disconnect the power. When the power is re-applied the AdderView Pro 8 DVI will operate using the new firmware.

#### **Issues to consider when performing flash upgrades**

The upgrade program rewrites the internal firmware code. If the upgrade process is interrupted then the unit will have invalid code and will not be able to operate. It is therefore good practice to ensure that the upgrade process is always fully completed. A partial or failed upgrade may be rectified by performing another upgrade. If the upgrade process is interrupted accidentally then you should press and release the front panel reset button without repowering the unit.

*WARNING: Running faulty or partially upgraded code may have unpredictable results and may damage your AdderView Pro 8 DVI or computing equipment.*

# <span id="page-16-1"></span><span id="page-16-0"></span>**Operation**

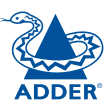

CONFIGURATION | INSTALLATION

CONFIGURATION

INSTALLATION

### **Selecting a computer**

There are four main ways to switch the common peripherals to specific computer channels:

- Using the on-screen menu  $\bullet$
- • [Using the front panel controls](#page-17-1)
- [Using mouse button presses](#page-17-2)
- [Using hotkeys](#page-18-1)

*Note: When first powered on, the on-screen menu will be displayed, and the front panel indicator will show a dash (-) to signify that no channel is selected.* **To select a computer using the on-screen menu**

- 1 Select the on-screen menu in one of two ways:
	- Simultaneously press and then release  $\boxed{\text{CH}}$   $\boxed{\text{At}}$   $\boxed{\text{M}}$ , or
	- Press the middle and right buttons of a three button mouse. *Note: The mouse switching option is usable only if the 'Mouse Switching' option is enabled. See [Global preferences](#page-22-1) for more details.*
	- The Selection menu will be displayed:

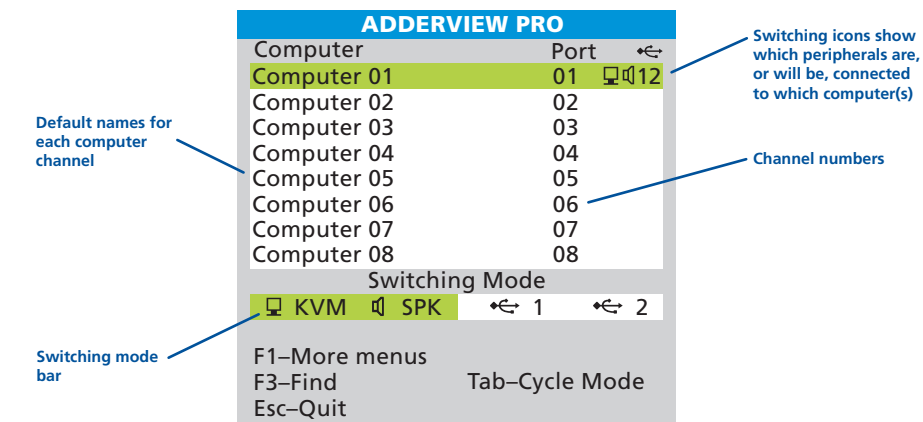

2 Optional: If you need to selectively switch some of your peripherals, use the tab key to change the switching mode:

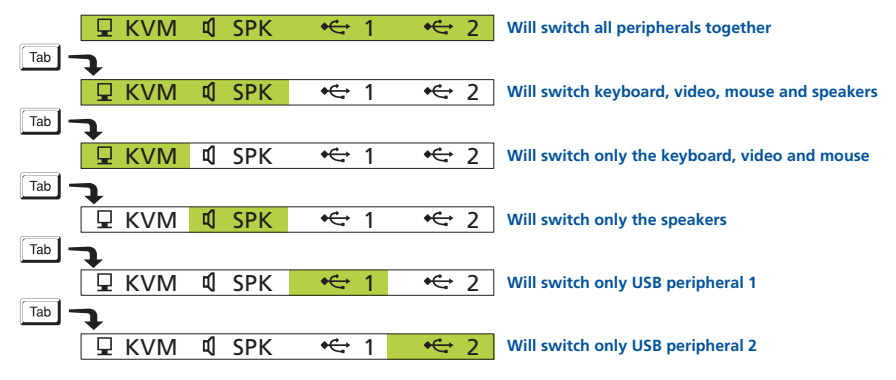

3 Use the  $\Box$  and  $\Box$  keys (or the scroll wheel of an IntelliMouse) to highlight the required computer name.

4 Press  $\Box$  to switch the chosen peripherals to the highlighted computer channel.

Whenever the Keyboard, Video and Mouse (KVM) are switched (either as a separate group or together with other peripherals), the on-screen menu will disappear as the new computer channel is displayed. For all other peripheral switching, the on-screen menu will remain displayed - press the ESC button to remove the menu from the screen.

OPERATION **OPERATION** 

**INDEX** 

CONFIGURATION | INSTALLATION

CONFIGURATION

**INSTALLATION** 

<span id="page-17-1"></span><span id="page-17-0"></span>The front panel allows you to determine how the various peripherals are switched to one or more computer channels.

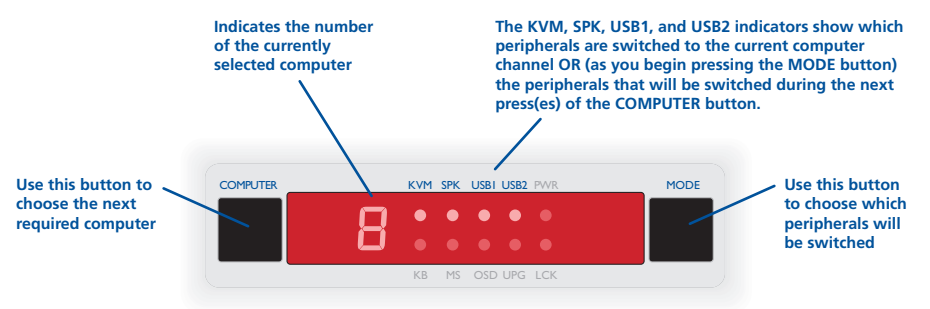

1 Optional: If you need to selectively switch some of your peripherals, press the MODE button repeatedly to change the switching mode:

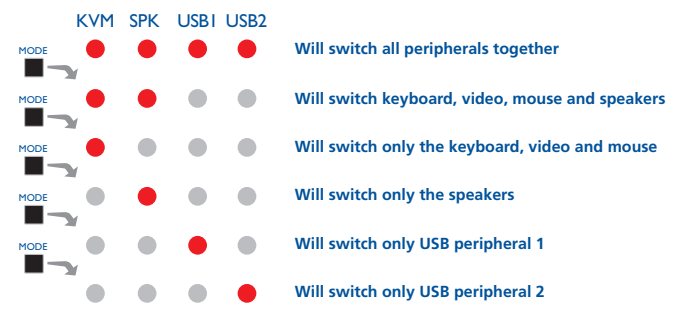

*Note: If an indicator flashes, it signifies that the respective peripheral is currently switched to another computer channel.* 

2 Press the COMPUTER button repeatedly to select the required computer channel.

#### <span id="page-17-2"></span>**To select a computer using the mouse buttons**

Using the mouse buttons, you can quickly switch the keyboard, video monitor, mouse and speakers to any computer channel. The USB 1 and USB 2 peripherals remain at their current channel when this method is used.

#### **To select a computer using solely mouse buttons**

*Note: This procedure works only with three-button or IntelliMouse devices and only if the 'Mouse Switching' option is been enabled.* 

- 1 Hold down the middle button (or scroll wheel) of the mouse.
- 2 Click the left mouse button to select the next computer channel. When the correct channel is reached, release the middle button.

Depending on the switching mode that has been previously determined using either the on-screen menu or the front panel buttons, the KVM, audio and/or USB peripherals will be switched to the chosen channel.

#### **To select a computer using mouse buttons and on-screen menu**

- 1 Select the on-screen menu by pressing the middle and right buttons of a three button mouse.
- 2 Use the scroll wheel to highlight the required computer channel.
- 3 Then, either:
	- *Select the channel* press the left mouse button.
	- *Escape without selecting a channel* press the right mouse button.

Depending on the switching mode that has been previously determined using either the on-screen menu or the front panel buttons, the KVM, audio and/or USB peripherals will be switched to the chosen channel.

*continued*

#### <span id="page-18-1"></span><span id="page-18-0"></span>**To select a computer using hotkeys**

Using hotkey combinations, you can quickly switch the keyboard, video monitor, mouse and speakers and USB peripherals to any computer channel.

There are two mains ways to use hotkeys: *Standard* and *Additional*.

#### **Standard hotkey press combinations**

The standard hotkey press combinations allow you to change channels with the minimum of keypresses:

- 1 Simultaneously press and hold  $\boxed{\text{CH}}$  and  $\boxed{\text{At}}$ .
- 2 While still holding  $\boxed{\text{Ctr}}$  and  $\boxed{\text{At}}$ , press the number key of the required channel address, then release all of the keys.

*Note: The numbers on your keyboard's numeric keypad are not valid, use only the numeral keys above the QWERTY section.*

Depending on the switching mode that has been previously determined using either the on-screen menu or the front panel buttons, the KVM, audio and/or USB peripherals will be switched to the chosen channel.

The range of standard hotkey combinations are as follows:

*Note: If your hotkeys have been changed, substitute them for*  $\boxed{\text{cm}}$  and  $\boxed{\text{at}}$  in *the examples given here.* 

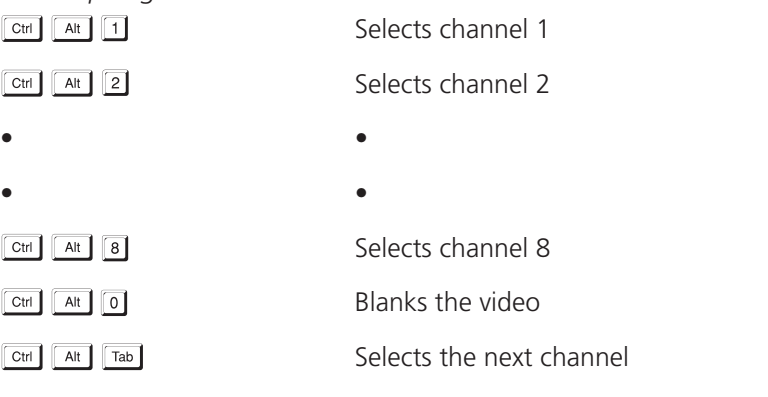

#### **Additional hotkey press combinations**

In addition to the standard hotkey press combinations (shown left), you can also add additional keypresses in order to determine which peripherals are switched:

- 1 Simultaneously press and hold  $\sqrt{\text{cut}}$  and  $\sqrt{\text{att}}$ .
- 2 Press and release a command key:
	- A *to switch all peripherals*
	- K *to switch only the keyboard, video and mouse*
	- S *to switch only the speakers*
	- U *to switch only USB1 and USB2*
- 3 Press and release the required channel number (1 to 8 using only the keys above the QWERTY section).
- 4 Release **Ctrl** and **At 1**.

The appropriate peripherals will change to the chosen channel.

*Note: Regardless of which peripherals were switched, the front panel indicators will continue to show the switching mode that was last determined using either the on-screen menu or the front panel switches.*

#### **What are hotkeys?**

The  $\overline{c}$  and  $\overline{A}$  keys when pressed in combination are called 'hotkeys' and they signal to the AdderView Pro 8 DVI that you wish to control it, rather than the computer. However, if these particular hotkeys clash with another device or program, you can change them to a different combination within the Setup Options menu.

# <span id="page-19-1"></span><span id="page-19-0"></span>**Further information**

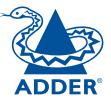

- Getting assistance see right
- Appendices
	- Appendix 1 [Configuration menus](#page-20-1)
	- Appendix 2 [Cable specifications](#page-25-1)
- [Safety information](#page-26-1)
- [Warranty](#page-26-2)
- [Radio frequency energy statements](#page-27-1)

## **Getting assistance**

If you are still experiencing problems after checking the list of solutions in the Troubleshooting section then we provide a number of other solutions:

• Adder Technology website – *www.adder.com*

Check the Support section of our website for the latest solutions and driver files.

- Email *support@adder.com*
- Fax in the UK: **01954 780081** in the US: **+1 888 275 1117**
- Phone in the UK: **01954 780044** in the US: **+1 888 932 3337**

### <span id="page-20-1"></span><span id="page-20-0"></span>**Appendix 1 – Configuration menus**

The AdderView Pro 8 DVI configuration menus allow a range of settings to be made both to the installation as a whole and to parts of the system accessed by each user.

#### **To access the configuration menus**

- 1 Select the on-screen main menu in one of two ways:
	- By simultaneously pressing and then releasing  $\boxed{\text{Ctr}}$   $\boxed{\text{At}}$   $\boxed{\text{M}}$ , or
	- By pressing the middle and right buttons of a three button mouse.
- 2 Press Fil to select 'More menus'.

#### 3 Use the following keys:

 $\Box$  and  $\Box$  to highlight an option.

 $\Box$  to select an option.

**Space** to change option values.

**Esc** to quit and save the changes.

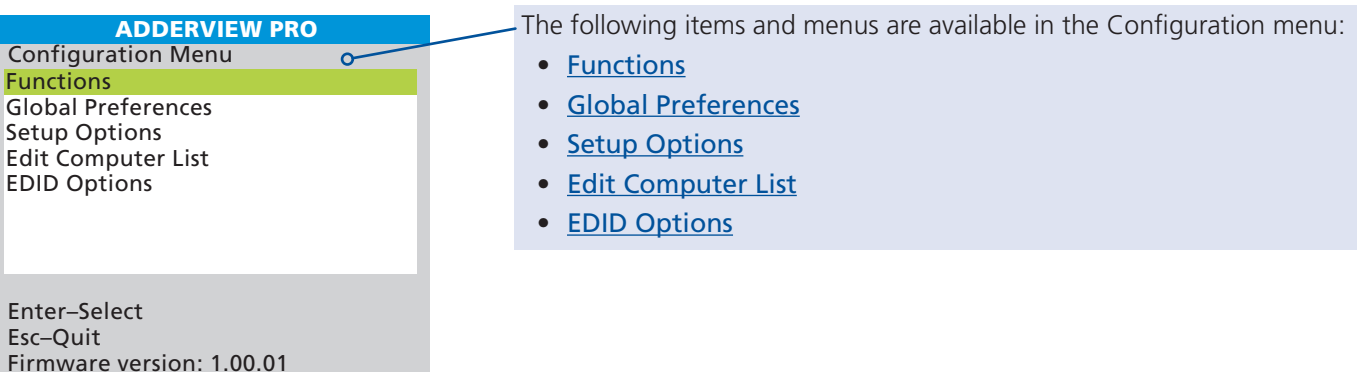

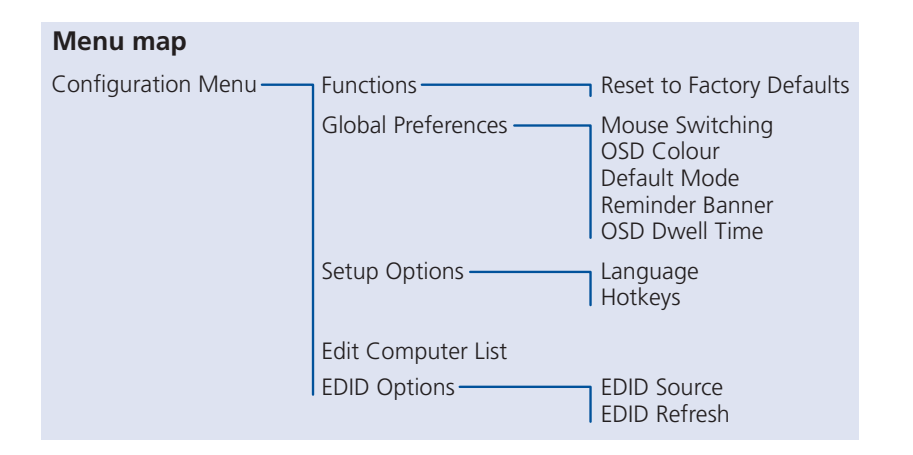

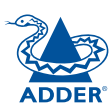

#### <span id="page-21-1"></span><span id="page-21-0"></span>**Functions**

The Functions menu contains the Reset

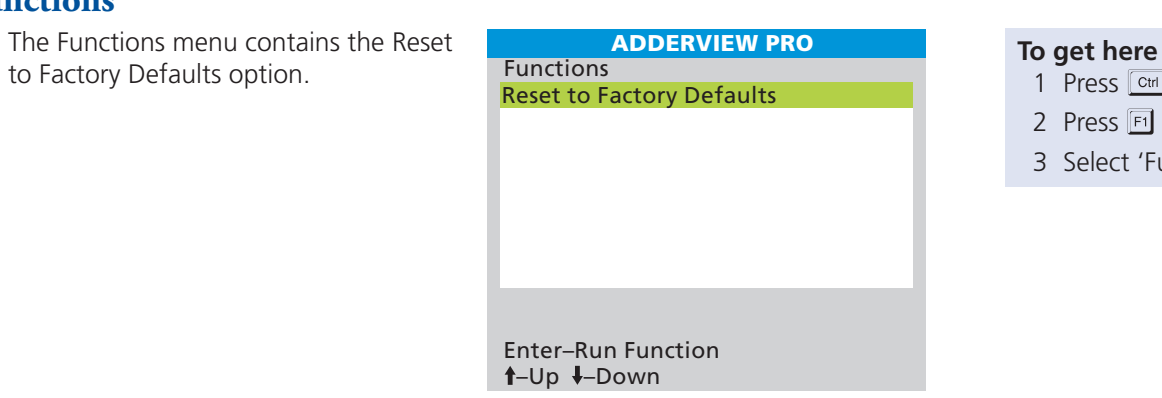

#### **Reset to Factory Defaults**

Returns all key settings within the AdderView Pro 8 DVI to their original states.

*WARNING: This function will clear all stored computer names.*

When this option is selected, you must press the F7 key to confirm the action. The internal data will be rewritten and a completion message displayed after a short period.

- 1 Press  $\boxed{\text{Ctr}}$   $\boxed{\text{At}}$   $\boxed{\text{M}}$  (hotkeys can change).
- 2 Press FI to select 'More menus'.
- 3 Select 'Functions'.

INSTALLATION

#### <span id="page-22-1"></span><span id="page-22-0"></span>**Global Preferences**

The Global Preferences menu contains a collection of settings that affect various aspects of operation.

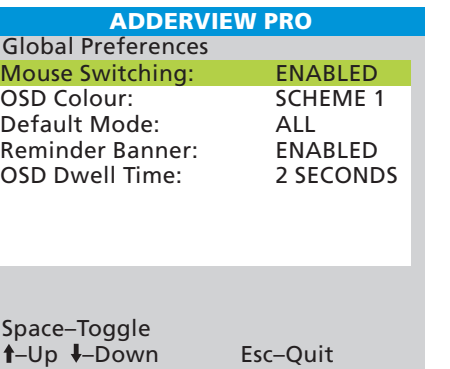

#### **Mouse Switching**

*Settings: ENABLED, DISABLED*

The computer channel can be switched using a three button mouse or IntelliMouse. Pressing the central button or wheel button together with the left hand mouse button will cause the unit to switch to the next available computer. When mouse switching is enabled the central mouse button or wheel mouse button is allocated to control the AdderView Pro 8 DVI and is not therefore available for use by computer applications. If you want to use the central mouse button within your applications you will need to disable mouse switching. The rotation action of an IntelliMouse wheel is not affected and is always available to the computer application.

#### **OSD Colour**

*Settings: SCHEME 1, SCHEME 2, SCHEME 3, SCHEME 4*

As you toggle between these options you will see the colour of the menu change to show the selected scheme. The menu schemes have been specially chosen to provide a high contrast with the colours that you would normally see on a computer screen. This setting also affects the colour of the reminder banner.

#### **To get here**

- 1 Press  $\boxed{\text{CH}}$   $\boxed{\text{At}}$   $\boxed{\text{M}}$  (hotkeys can change).
- 2 Press Fil to select 'More menus'.
- 3 Select 'Global Preferences'.

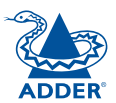

#### **Default Mode**

*Settings: ALL, KVM + SPK, KVM ONLY, SPK ONLY, USB1 ONLY, USB2 ONLY* Determines which peripheral switching mode should be offered as standard. Regardless of the default mode that is set, during use you can always change the switching mode using either the TAB key (in the on-screen menu) or the MODE button (on the front panel). *Note: The Default Mode setting affects switching controlled by the on-screen menu and front panel only. If you use the mouse or hotkeys to effect switching then both the KVM and Speakers will be switched as usual.*

#### **Reminder Banner**

#### *Settings: ENABLED, DISABLED*

When the reminder banner is enabled, the name of the currently selected computer will appear in a small reminder banner which is displayed for a momentary period defined by the 'OSD Dwell Time' setting.

#### **OSD Dwell Time**

*Settings: 1, 2, 3, 5 SECONDS*

After a successful computer channel change, the unit will display a confirmation message for a few seconds. The length of time that this confirmation message dwells on the screen may be changed.

#### <span id="page-23-1"></span><span id="page-23-0"></span>**Setup Options**

Setup options consist of key settings that are normally made only during the initial installation stage.

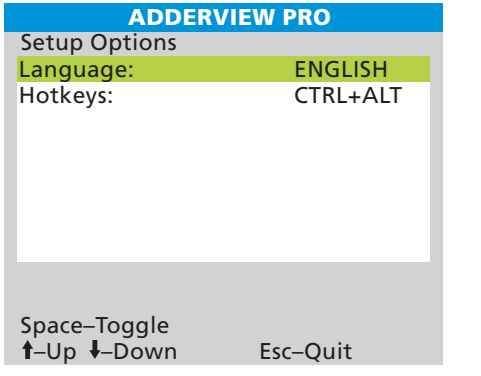

#### **Language**

*Settings: ENGLISH, FRENCH, GERMAN, SWEDISH*

This option specifies the language that is used for the on-screen menu and the keyboard layout that is assumed for the keyboard. When the French option is selected the keyboard is assumed to have an AZERTY format. When the English, German and Swedish options are selected the keyboard is assumed to have a QWERTY format. The new language settings are enabled when you quit from the SETUP OPTIONS menu. The language option only affects the way that the AdderView Pro 8 DVI interprets the keyboard keys, it does not affect the way that the computers interpret the keyboard. It is advisable to avoid setting a language that you do not understand as all the menus will change to use the new language and you may have difficulty reselecting your original language.

#### **Hotkeys**

*Settings: CRTL+ALT, CTRL+SHIFT, ALT+SHIFT, ALT GR, L+R ALT, L CTRL+ALT, R CTRL+ALT*

The keyboard hotkeys are special combinations of keys that, when used together with certain keyboard "command keys", perform special AdderView Pro 8 DVI functions. For example, pressing the hotkeys together with the "M" key will cause the on-screen menu to be displayed on your monitor. Other hotkey combinations allow you to query which computer you are connected to and to move the on-screen menu around the screen. You can also use the hotkeys together with the channel number to select a particular connected computer.

#### **To get here**

- 1 Press  $\boxed{\text{Ctr}}$   $\boxed{\text{At}}$   $\boxed{\text{M}}$  (hotkeys can change).
- 2 Press Fil to select 'More menus'.
- 3 Select 'Setup Options'.

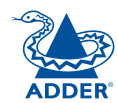

#### <span id="page-24-1"></span><span id="page-24-0"></span>**Edit Computer List**

This option allows you to alter, insert or remove entries within the list of computers. For each entry you can edit the name and also change the channel number, if necessary.

#### **To edit or create an entry**

- 1 Highlight the 'Edit Computer List' option and press  $\Box$
- 2 Either:
	- *Create a new computer entry*  $-$  Press  $\overline{ms}$  and enter a new name, or

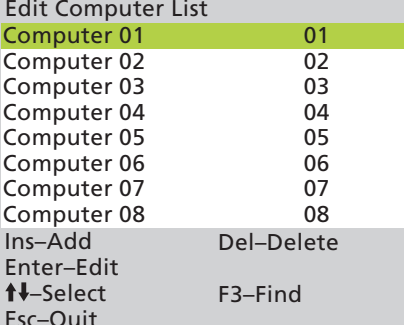

ADDERVIEW PRO

• *Edit an existing computer entry* – Highlight a computer name and press  $\Box$ . Press  $\in$  (Backspace) to delete existing characters and enter the

required new name (up to 16 characters).

#### *Note: Avoid creating two names for the same computer channel.*

3 Press  $\sqrt{1}$  and the cursor will move to the computer channel column on the right side. Change or enter the channel address of the computer as required.

#### **To get here**

- 1 Press  $\boxed{\text{Ctr}}$   $\boxed{\text{Alt}}$   $\boxed{\text{M}}$  (hotkeys can change).
- 2 Press Fil to select 'More menus'.
- 3 Select 'Edit Computer List'. **To get here**

#### <span id="page-24-2"></span>**EDID Options**

The options within this section are related to the Extended Display Identification Data features supported by the AdderView Pro 8 DVI. EDID is an industry standard format that allows computer systems to be informed of the capabilities of the video monitor connected to them.

#### *EDID Source*

*Settings: AUTO, DVI, VGA*

Determines which monitor connected

to the user console should be

interrogated to discover its capabilities. *AUTO* first interrogates the DVI port and, if no EDID data are available, then moves to the VGA port. If the VGA port also fails to provide information then a set of default values will be used. The DVI and VGA settings force the unit to interrogate only those monitors respectively.

#### *EDID Refresh*

*Settings: AT START, DISABLED*

*AT START* sets the AdderView Pro 8 DVI to read EDID information from the selected source at power up. When *DISABLED*, no new EDID data is sought and existing information will be used. When viewing this menu, you can press F7 to discover EDID information from the chosen source immediately.

- 1 Press  $\boxed{\text{Ctr}}$   $\boxed{\text{Alt}}$   $\boxed{\text{M}}$  (hotkeys can change).
- 2 Press Fil to select 'More menus'.
- 3 Select 'EDID Options'.

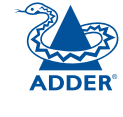

ADDERVIEW PRO

EDID Source: AUTO<br>EDID Refresh: AT START

–Up –Down Esc–Quit

EDID Options

EDID Refresh:

Space–Toggle F7–Refresh EDID

## <span id="page-25-1"></span><span id="page-25-0"></span>**Appendix 2 – Cable specifications**

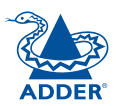

INSTALLATION

#### **RS232 serial flash upgrade (null modem) cable**

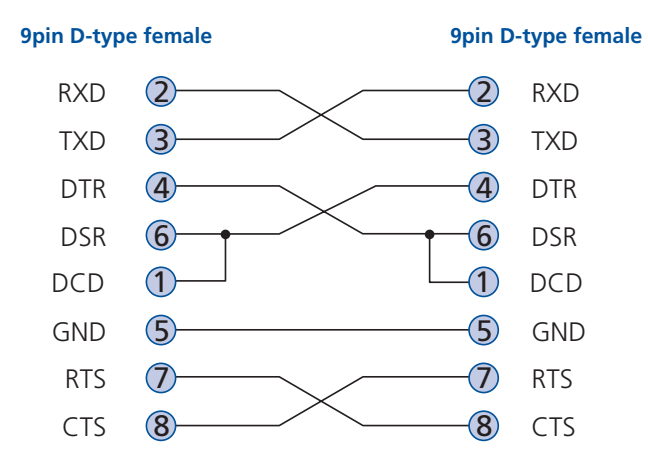

#### **Multi-head synchronisation cable**

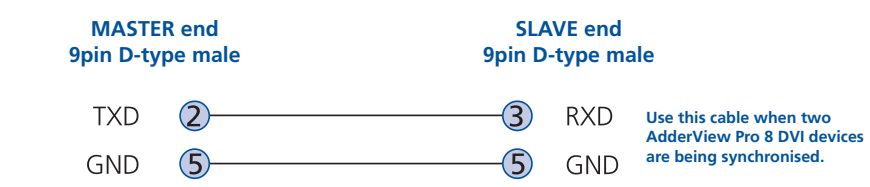

<span id="page-26-2"></span><span id="page-26-0"></span>**Warranty**

Adder Technology Ltd warrants that this product shall be free from defects in workmanship and materials for a period of two years from the date of original purchase. If the product should fail to operate correctly in normal use during the warranty period, Adder will replace or repair it free of charge. No liability can be accepted for damage due to misuse or circumstances outside Adder's control. Also Adder will not be responsible for any loss, damage or injury arising directly or indirectly from the use of this product. Adder's total liability under the terms of this warranty shall in all circumstances be limited to the replacement value of this product.

If any difficulty is experienced in the installation or use of this product that you are unable to resolve, please contact your supplier.

#### <span id="page-26-1"></span>**Safety information**

- For use in dry, oil free indoor environments only.
- Both the AdderView Pro 8 DVI and its power supply generate heat when in operation and will become warm to the touch. Do not enclose them or place them locations where air cannot circulate to cool the equipment. Do not operate the equipment in ambient temperatures exceeding 40 degrees Centigrade. Do not place the products in contact with equipment whose surface temperature exceeds 40 degrees Centigrade.
- Warning live parts contained within power adapter.
- No user serviceable parts within power adapter do not dismantle.
- **•** Plug the power adapter into a socket outlet close to the module that it is powering.
- **•** Replace the power adapter with a manufacturer approved type only.
- **•** Do not use the power adapter if the power adapter case becomes damaged, cracked or broken or if you suspect that it is not operating properly.
- **•** If you use a power extension cord with the AdderView Pro 8 DVI, make sure the total ampere rating of the devices plugged into the extension cord does not exceed the cord's ampere rating. Also, make sure that the total ampere rating of all the devices plugged into the wall outlet does not exceed the wall outlet's ampere rating.
- **•** Do not attempt to service the AdderView Pro 8 DVI yourself.

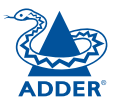

### <span id="page-27-1"></span><span id="page-27-0"></span>**Radio Frequency Energy**

All interface cables used with this equipment must be shielded in order to maintain compliance with radio frequency energy emission regulations and ensure a suitably high level of immunity to electromagnetic disturbances.

#### **European EMC directive 89/336/EEC**

This equipment has been tested and found to comply with the limits for a class A computing device in accordance with the specifications in the European standard EN55022. These limits are designed to provide reasonable protection against harmful interference. This equipment generates, uses and can radiate radio frequency energy and if not installed and used in accordance with the instructions may cause harmful interference to radio or television reception. However, there is no guarantee that harmful interference will not occur in a particular installation. If this equipment does cause interference to radio or television reception, which can be determined by turning the equipment on and off, the user is encouraged to correct the interference with one or more of the following measures: (a) Reorient or relocate the receiving antenna. (b) Increase the separation between the equipment and the receiver. (c) Connect the equipment to an outlet on a circuit different from that to which the receiver is connected. (d) Consult the supplier or an experienced radio/TV technician for help.

#### **FCC Compliance Statement (United States)**

This equipment generates, uses and can radiate radio frequency energy and if not installed and used properly, that is, in strict accordance with the manufacturer's instructions, may cause interference to radio communication. It has been tested and found to comply with the limits for a class A computing device in accordance with the specifications in Subpart J of part 15 of FCC rules, which are designed to provide reasonable protection against such interference when the equipment is operated in a commercial environment. Operation of this equipment in a residential area may cause interference, in which case the user at his own expense will be required to take whatever measures may be necessary to correct the interference. Changes or modifications not expressly approved by the manufacturer could void the user's authority to operate the equipment.

#### **Canadian Department of Communications RFI statement**

This equipment does not exceed the class A limits for radio noise emissions from digital apparatus set out in the radio interference regulations of the Canadian Department of Communications.

*Le présent appareil numérique n'émet pas de bruits radioélectriques dépassant les limites applicables aux appareils numériques de la classe A prescrites dans le règlement sur le brouillage radioélectriques publié par le ministère des Communications du Canada.*

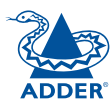

© 2009 Adder Technology Limited All trademarks are acknowledged. Release 1.0c March 2009 Part No. MAN-AV8PRO-DVI

Adder Technology Limited, Technology House, Trafalgar Way, Bar Hill, Cambridge, CB23 8SQ, United Kingdom Tel: +44 (0)1954 780044 Fax: +44 (0)1954 780081

Adder Corporation, 29 Water Street, Newburyport, MA 01950, United States of America Tel: +1-888-932-3337 Fax: +1-888-275-1117

Adder Asia Pacific 6 New Industrial Road, Hoe Huat Industrial Building #07-01, Singapore 536199 Tel: +65 6288 5767 Fax: +65 6284 1150

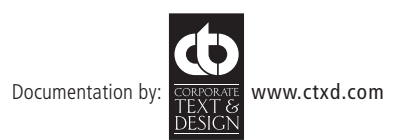

## <span id="page-29-1"></span><span id="page-29-0"></span>**Index**

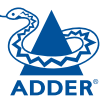

CONFIGURATION | INSTALLATION

CONFIGURATION

**INSTALLATION** 

**OPERATION** 

OPERATION

#### **A**

Assistance [1](#page-19-1) 9 Audio connection [7](#page-7-0)

#### **B**

Brackets fitting [6](#page-6-1)

#### **C**

Cable specifications [2](#page-25-0) 5 Computer connection [9](#page-9-0) name editing 1 [2](#page-12-0) ports [4](#page-4-0) selecting 1 [6](#page-16-1) Configuration [1](#page-11-1) 1 menus 2 [0](#page-20-0) Connections [7](#page-7-0) computer system [9](#page-9-0) multiple video head [1](#page-10-0) 0 user console [7](#page-7-0)

#### **E**

EDID Options menu [2](#page-24-0) 4 Edit Computer List menu [2](#page-24-0) 4 Emulated switching [3](#page-3-0) Enumerated switching [3](#page-3-0)

#### **F**

Firmware upgrade 1 [4](#page-14-0) Front panel switching 1 [7](#page-17-0) Functions menu [2](#page-21-0) 1

#### **G**

Global preferences menu [2](#page-22-0) 2

#### **H**

Host computer connection [9](#page-9-0) Hotkeys changing [1](#page-12-0) 2 selecting computers [1](#page-18-0) 8

#### **I**

Indicators [4](#page-4-0)

#### **K**

Keyboard connection [7](#page-7-0) KVM [2](#page-2-0)

#### **M**

Mounting [6](#page-6-1) Mouse connection [7](#page-7-0) Multiple video head connections [1](#page-10-0) 0 synchronisation cable [2](#page-25-0) 5

#### **O**

Operation [1](#page-16-1) 6 Options port [4](#page-4-0)

#### **P**

Parts supplied and extra [5](#page-5-0) Peripherals connecting [7](#page-7-0)

#### **R**

Rack mounting [6](#page-6-1) Reminder banner 1 [3](#page-13-0)

**S**

Safety information 2 [6](#page-26-0) Selecting computers 1 [6](#page-16-1) with front panel [1](#page-17-0) 7 with hotkeys [1](#page-18-0) 8 with mouse buttons [1](#page-17-0) 7 with on-screen menu [1](#page-16-1) 6 , [1](#page-17-0) 7 Setup options menu [2](#page-23-0) 3 Speakers connection [7](#page-7-0) Supplied items [5](#page-5-0) Switching [1](#page-16-1) 6

#### **T**

Troubleshooting [1](#page-19-1) 9 True Emulation [2](#page-2-0) , [3](#page-3-0)

#### **U**

Upgrade cable [2](#page-25-0) 5 firmware [1](#page-14-0) 4 USB device connection [8](#page-8-0) USB switching emulation [3](#page-3-0) enumeration [3](#page-3-0) True Emulation [2](#page-2-0) , [3](#page-3-0) User console [4](#page-4-0)

#### **V**

**W**

Video port connection [7](#page-7-0)

Warranty [2](#page-26-0) 6

FURTHER<br>INFORMATION